# Instrukcja obsługi platformy Google Classroom dla uczniów

#### 07 KWIETNIA 2020

### Drodzy uczniowie!

W związku z zawieszeniem zajęć lekcyjnych w szkołach, w naszej szkole została uruchomiona platforma edukacyjna Google Classroom. Na tej platformie nauczyciele będą publikować dla Was materiały i zadania do wykonania. Poniżej krótka instrukcja obsługi:

### **Logowanie**

Dostęp do platformy możliwy jest ze szkolnego konta Google. Można logować się z komputera lub smartfona (w tym przypadku musisz dodać kolejne konto Google na swoim telefonie w ustawieniach). Każdy/każda z Was ma utworzone własne konto. Dane do pierwszego logowania:

adres (w przypadku logowania z komputera):<https://accounts.google.com/>

login: Xy\_nazwiskoimie@sp1.ostroda.pl (X - numer klasy, y - literka klasy)

hasło1 : sp!uczniowie - to jest hasło do pierwszego zalogowania, w trakcie którego zostaniesz poproszony o zmianę hasła)

### UWAGI:

– przy pierwszym logowaniu zostaniecie poproszeni o wprowadzenie nowego hasła

### **Uruchomienie Classroom**

### **Na komputerze:**

Po zalogowaniu otwórzcie menu aplikacji w prawym górnym rogu i kliknijcie w ikonę

Classroom:

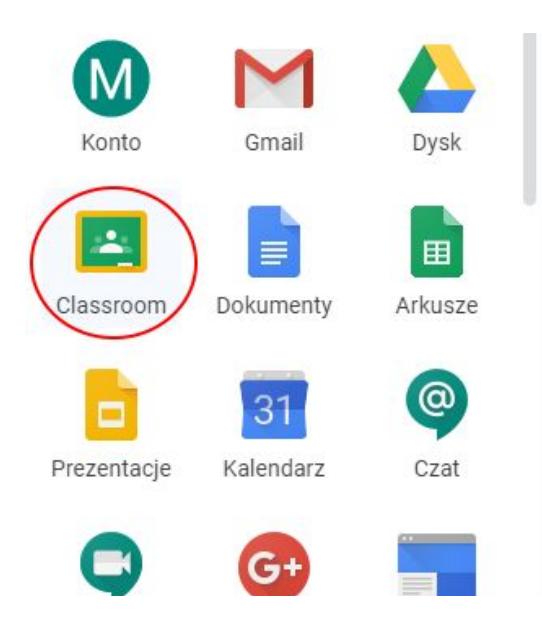

### **Na smartfonie:**

Przejdź do Sklepu Google Play lub Apple AppStore i pobierz aplikację Google

Classroom:

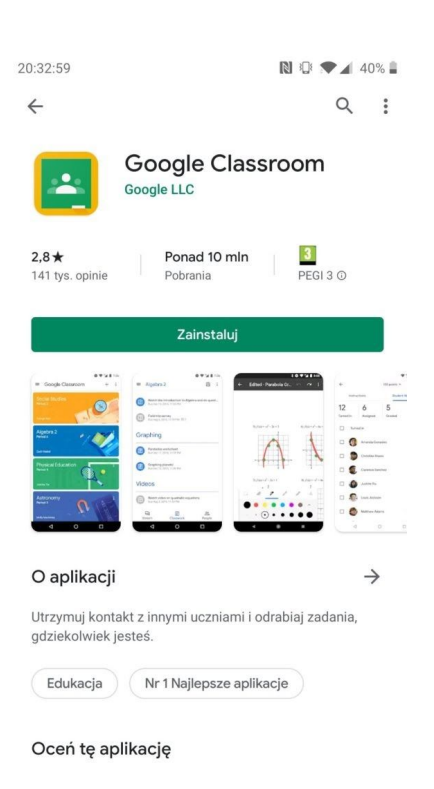

# Obsługa Google Classroom

Główna strona aplikacji/witryny zawiera wszystkie przedmioty, do których jesteście przypisani. Na ten moment w ramach platformy stworzone są przedmioty wiodące (język polski, języki obce, matematyka, biologia, chemia, fizyka, historia, przyroda, historia i społeczeństwo). Sprawdźcie, czy na liście macie wszystkie przedmioty, które powinniście mieć. Jeśli któregoś będzie brakować, lub zostaliście przypisani do złego przedmiotu, proszę o jak najszybszą informację na adres tik@sp1.ostroda.pl Z WASZEGO SZKOLNEGO GMAILA (ikona aplikacji -> Gmail).

Jeśli będziecie wysyłać maile do nauczycieli, to również bardzo proszę o używanie Waszych szkolnych skrzynek Gmail.

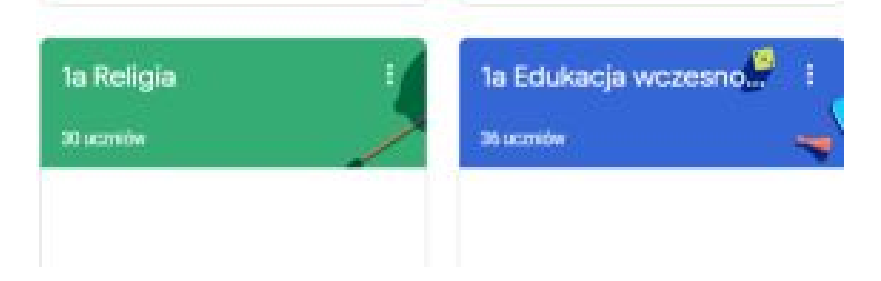

Po kliknięciu na nazwę danego przedmiotu zostaniecie przekierowani na stronę danego przedmiotu. Składa się ona z czterech zakładek, które omówimy po kolei.

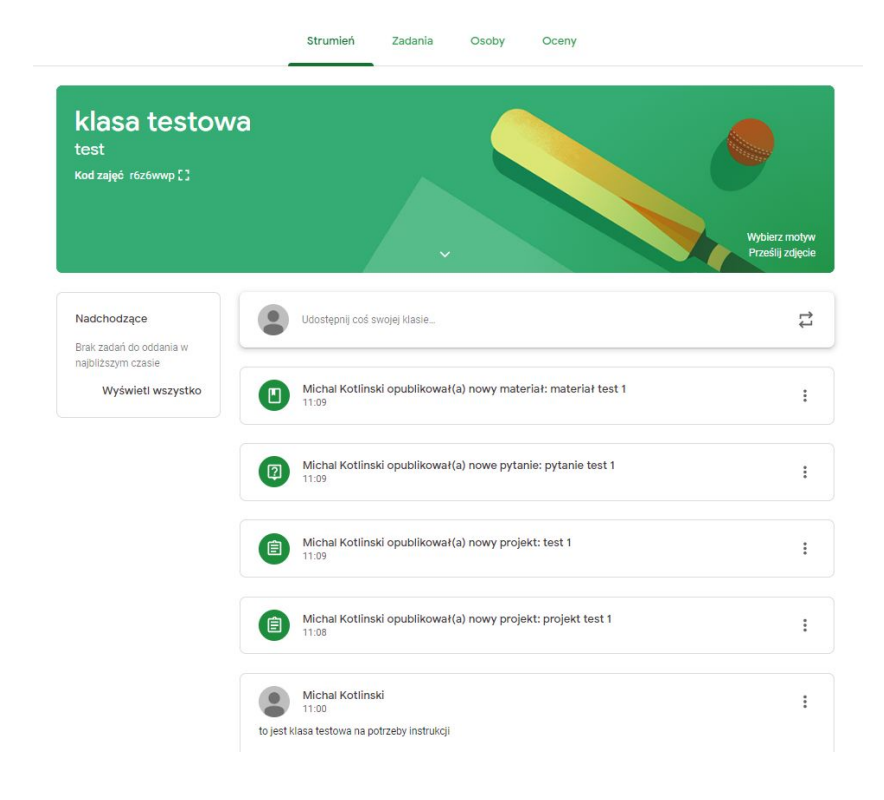

### **Strumień**

Korzystacie z Facebooka? Jeśli tak, to na pewno kojarzycie oś czasu – właśnie taką rolę pełni zakładka Strumień. Tutaj pojawiają się ogłoszenia od nauczycieli, a także informacje o nowych zadaniach. Jeśli korzystacie z aplikacji na smartfonie, to dostawać będziecie powiadomienia, jeśli tylko pojawi się coś nowego.

### **Zadania**

Najważniejsza ze wszystkich zakładek.

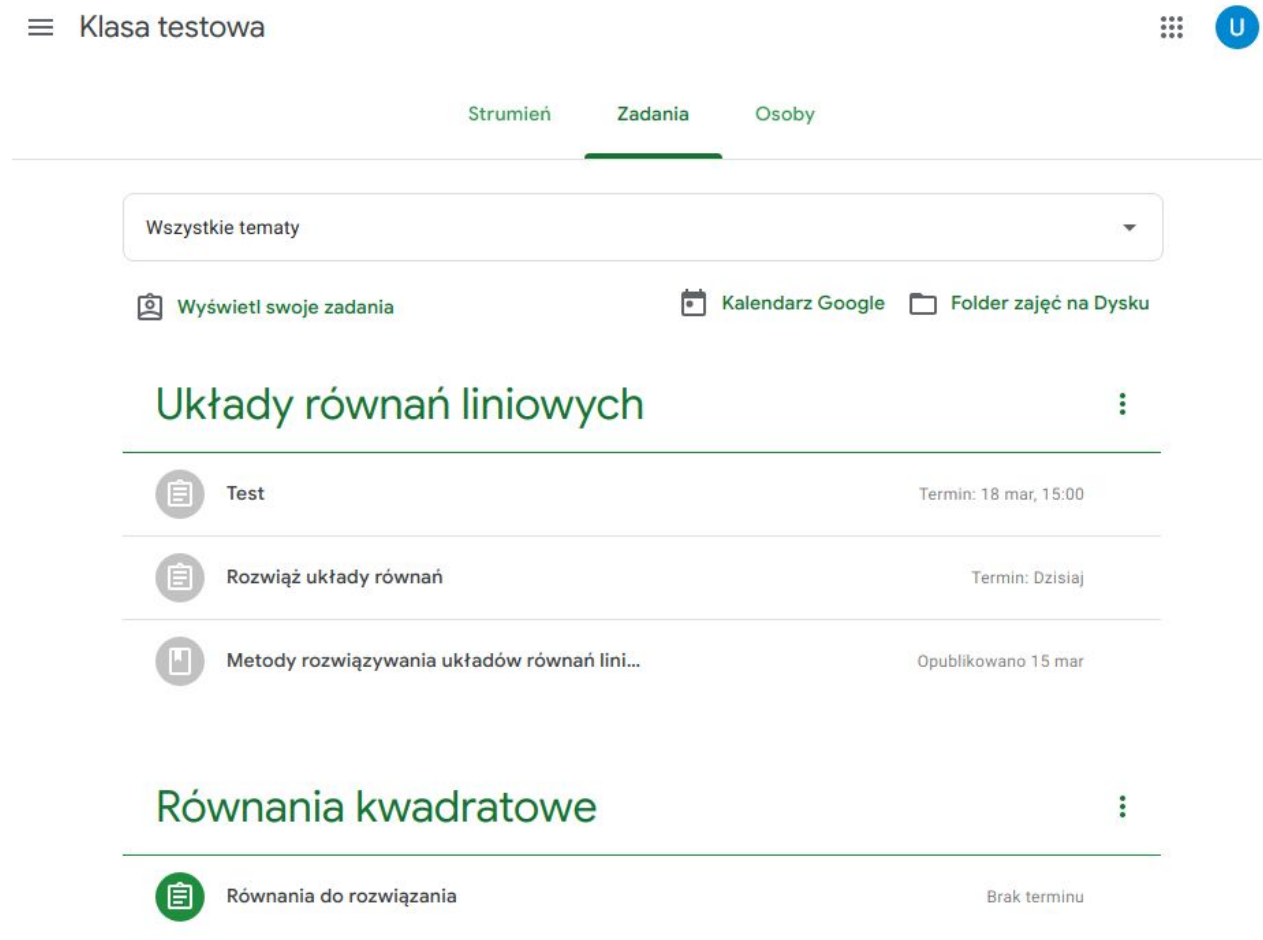

W zależności od tego, jak nauczyciel przedmiotu pogrupuje zamieszczone treści, w zakładce zobaczycie grupy tematyczne: tutaj na przykład mamy Układy równań liniowych oraz Równania kwadratowe. W każdej z tych grup zamieszczone zostały materiały i zadania do wykonania. Przy zadaniach widać także termin, do którego

należy przesłać rozwiązane zadania. Po kliknięciu na dany wpis zostanie on rozwinięty. Aby wyświetlić pełną treść należy kliknąć **Wyświetl projekt**.

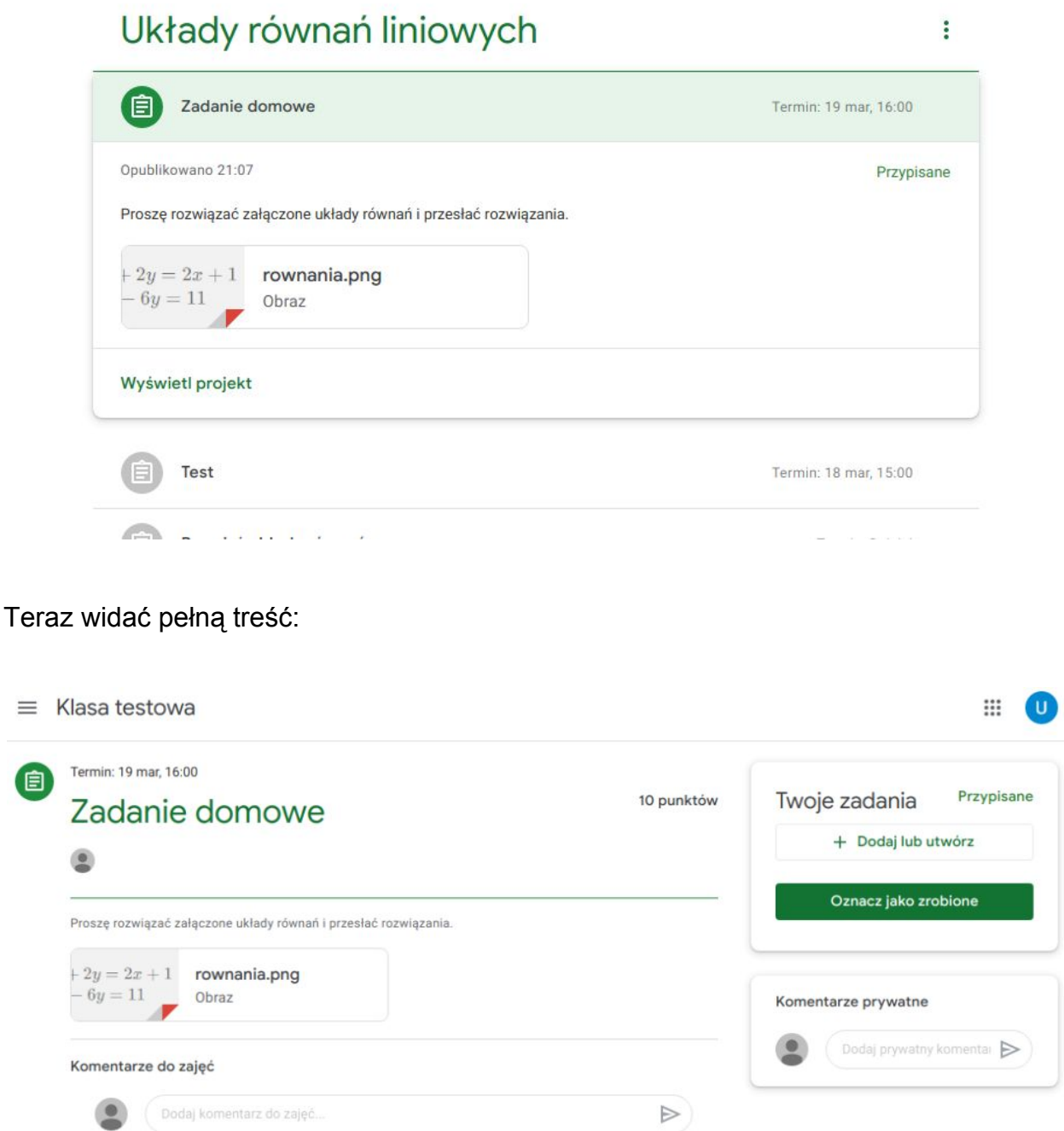

 $\equiv$ 

Teraz pozostaje tylko poprawnie rozwiązać zadane równania. Nauczyciel może wskazać formę, w jakiej macie przesłać rozwiązanie. Może to być zdjęcie kartki albo plik tekstowy z wypracowaniem napisanym np. w Wordzie. W tym przypadku zrobimy zdjęcie i załączymy je jako rozwiązanie. Dodatkowo macie tutaj dwa pola do komentarzy: do zajęć i prywatne. Komentarze do zajęć będą widoczne dla innych uczniów, natomiast komentarze prywatne są widoczne tylko dla Ciebie i nauczyciela, inni uczniowie ich nie zobaczą. W tym miejscu możesz np. dopytać o szczegóły związane z danym zadaniem.

### PAMIĘTAJ!

Jeśli przesyłasz zdjęcie z rozwiązaniem, zadbaj o to, żeby było ono czytelne i dobrej jakości. Zdjęcia nieczytelne będą odrzucane przez nauczycieli.

Aby przesłać rozwiązanie trzeba nacisnąć przycisk Dodaj lub utwórz.

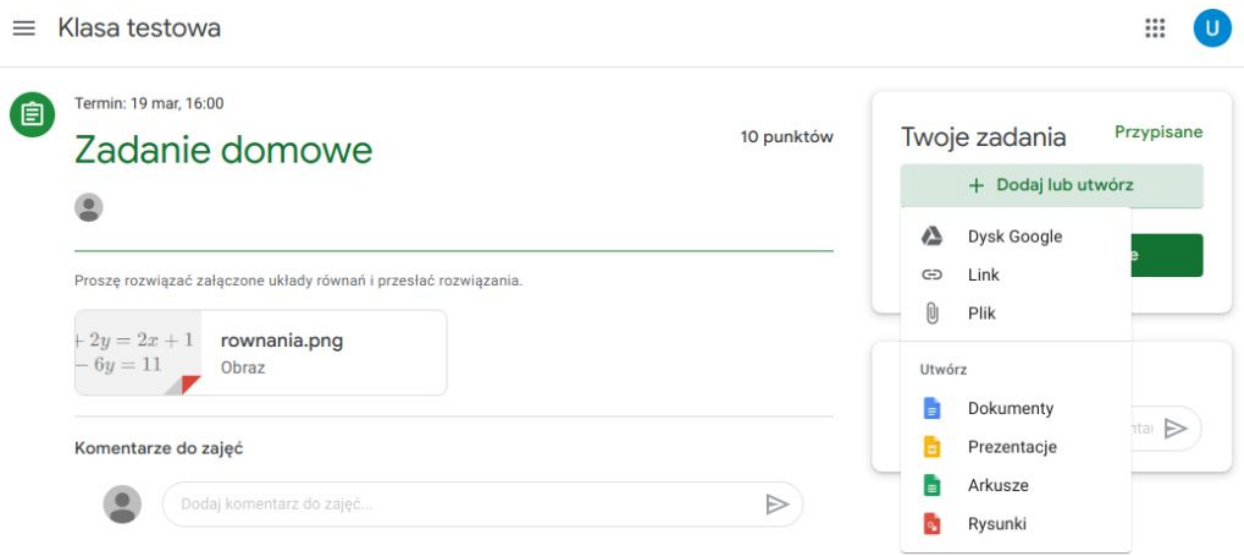

W tym momencie macie do wyboru kilka opcji:

- Dysk Google pozwala na dołączenie pliku z Dysku Google
- Link przesłanie odnośnika do innej strony

– Plik – przesłanie pliku z dysku komputera/pamięci telefonu

– Utwórz Dokumenty/Prezentacje/Arkusze/Rysunki – tworzy na Waszym Dysku Google plik i otwiera odpowiedni edytor oraz automatycznie załącza ten plik do zadania. W edytorze możecie napisać wypracowanie lub stworzyć prezentację (nawet nie mając pakietu Office na komputerze!).

W tym przypadku dołączmy zrobione zdjęcie. Należy kliknąć **Plik**.

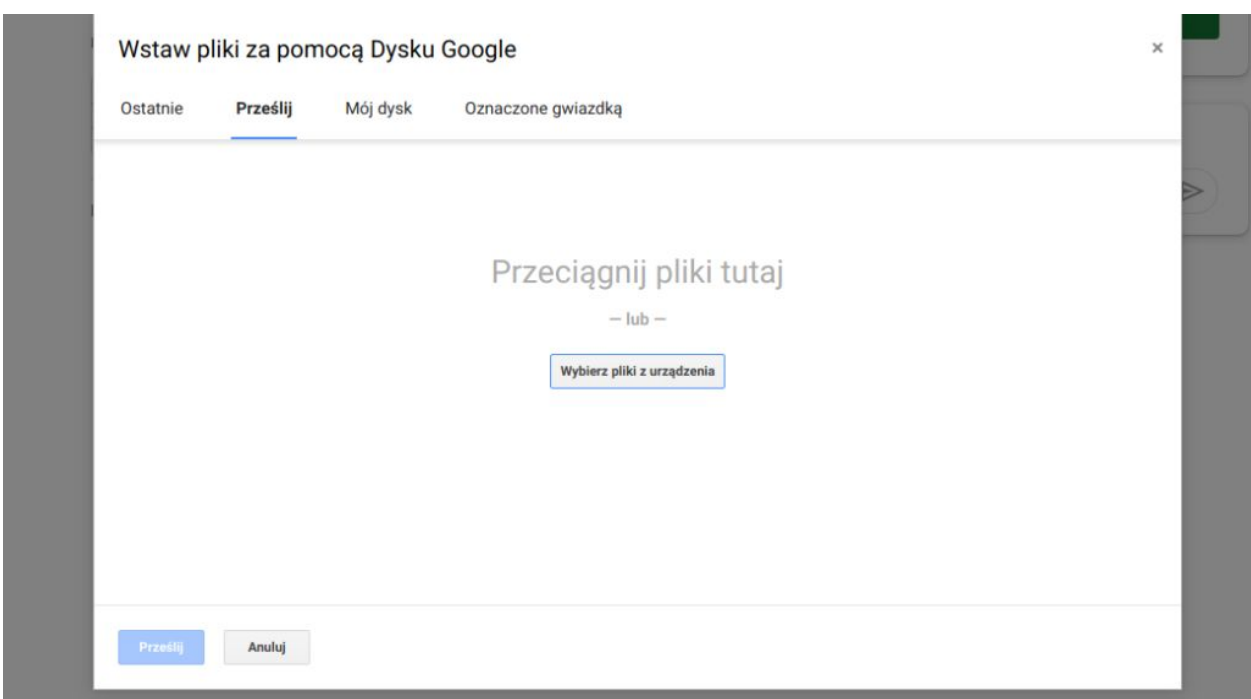

Teraz albo przeciągacie pliki ze zdjęciami, albo klikacie Wybierz pliki z urządzenia i wybieracie pliki z dysku.

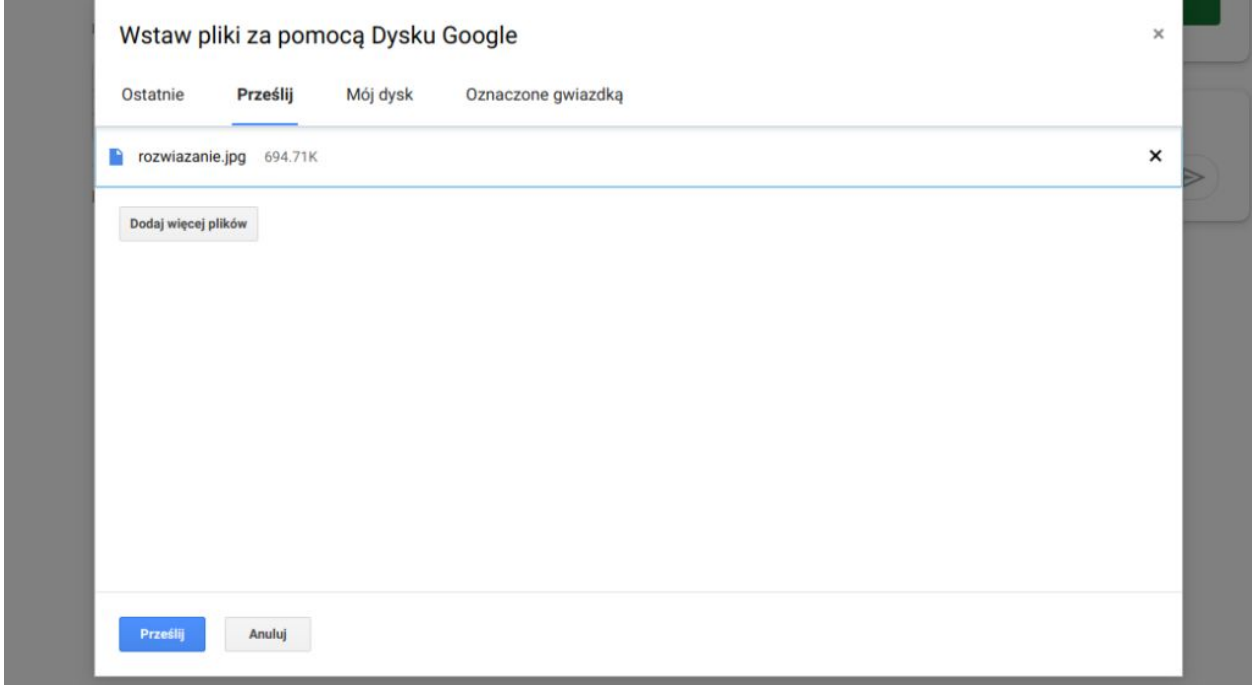

Teraz kliknijcie **Prześlij**.

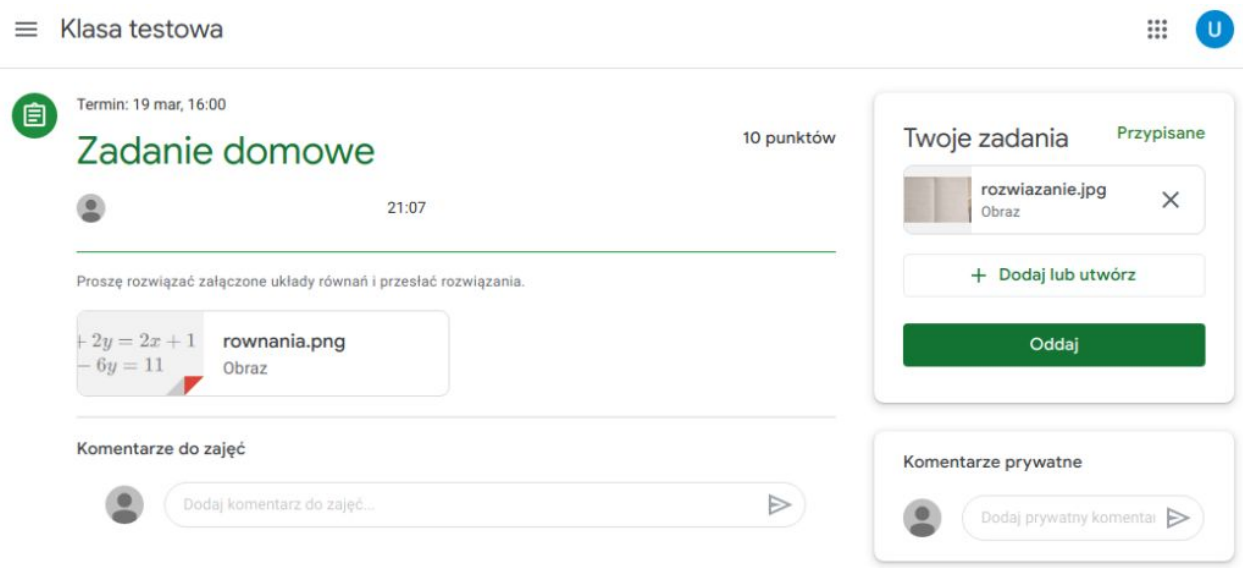

Jak widać plik został dodany.

### ALE TO JESZCZE NIE KONIEC! Aby przesłać rozwiązanie do nauczyciela

musicie kliknąć przycisk Oddaj.

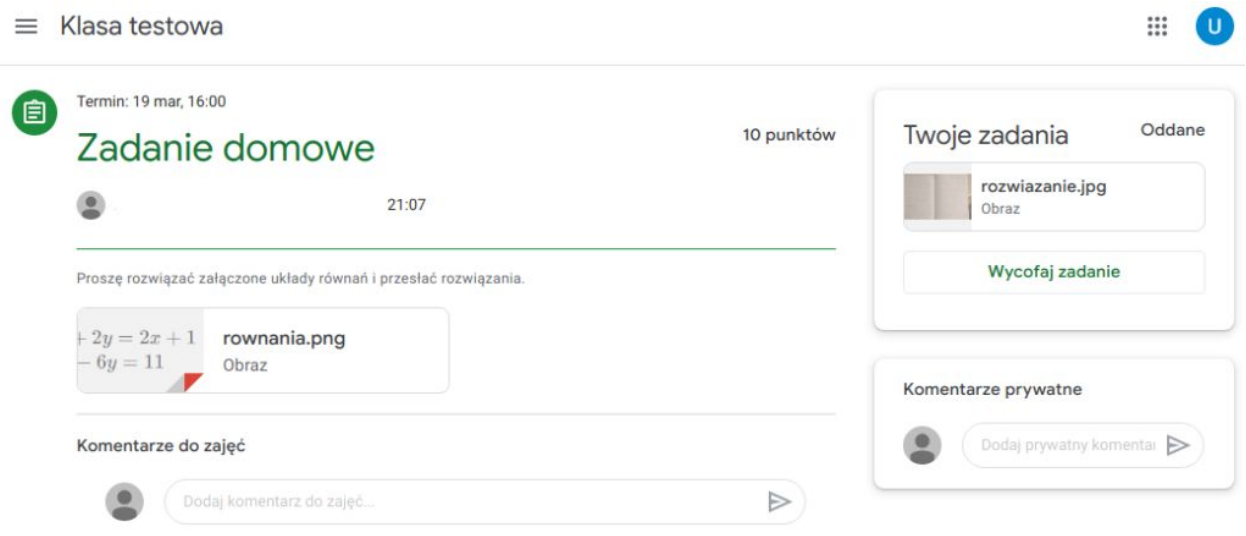

Jak widać, stan zadania zmienił się z Przypisane na Oddane. Teraz pozostaje tylko czekać na ocenę/informację od nauczyciela.

Zdaje się, że nauczyciel właśnie sprawdził nasze rozwiązanie. Zobaczmy:

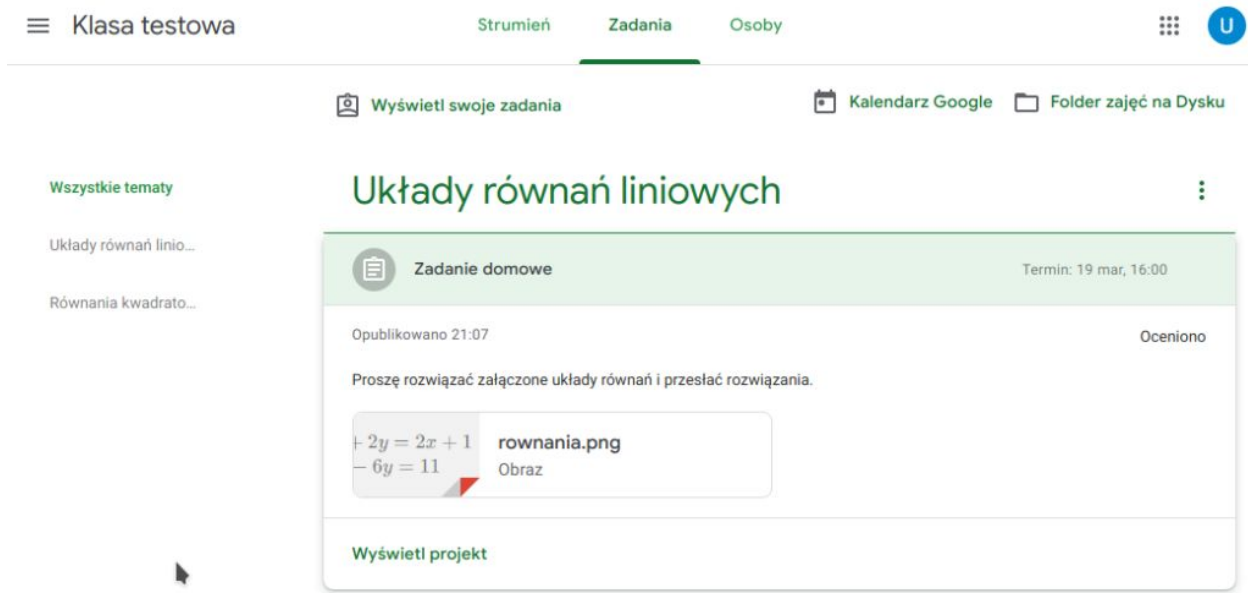

Jak widać, zadanie zmieniło stan na Oceniono. Kliknij Wyświetl projekt, aby poznać ocenę.

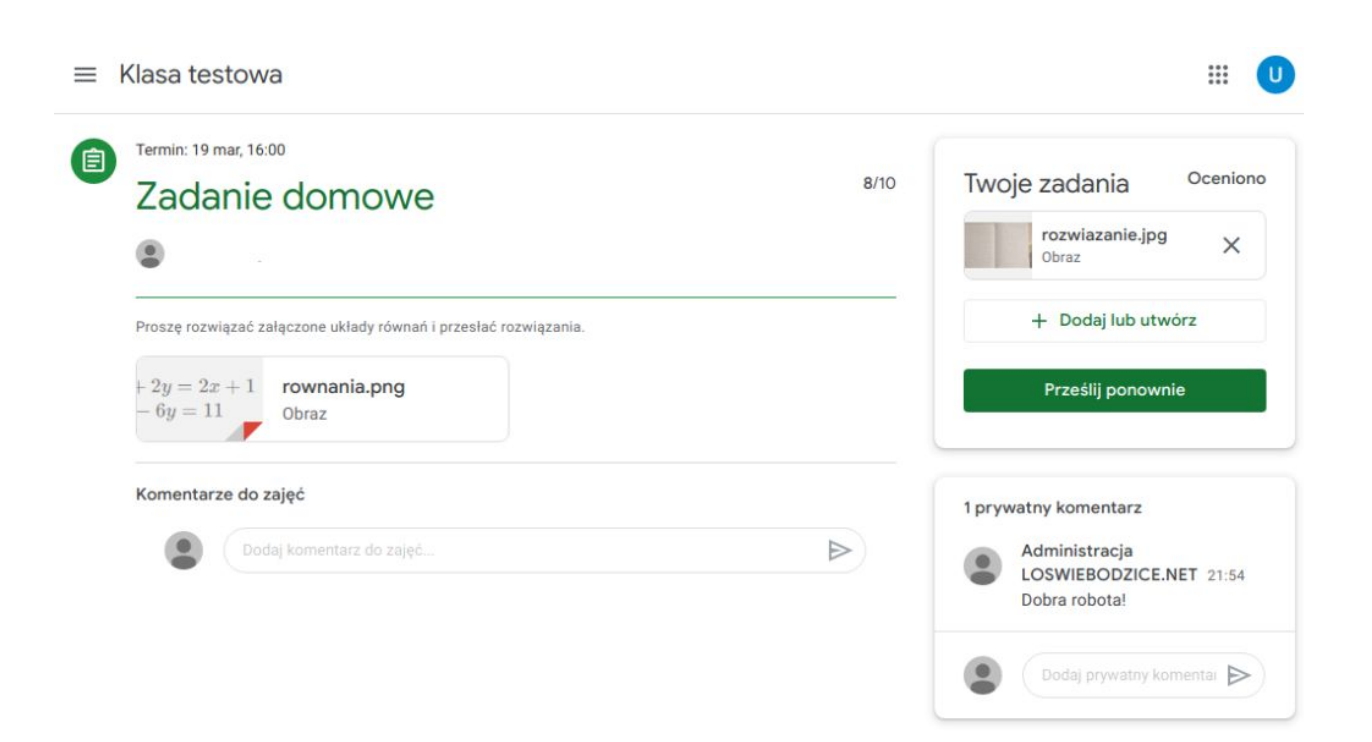

Poszło nam całkiem nieźle. Ocena to 8/10. Dodatkowo nauczyciel dodał komentarz.

Przejrzyjcie teraz pozostałe materiały i zadania dostępne w zakładce Zadania.

### PAMIĘTAJ!

Aby móc oddać zadanie, nauczyciel musi utworzyć odpowiedni Projekt w zakładce Zadania. Nie można oddawać zadań do ogłoszeń w zakładce Strumień! Jeśli nauczyciel nie utworzył odpowiedniego projektu, przypomnij mu o tym!

### **Osoby**

Ostatnia zakładka w głównym panelu przedmiotu to Osoby. To nic innego jak lista nauczycieli i uczniów przypisanych do danego przedmiotu.

## Lekcje on-line

Nauczyciele mają także możliwość zorganizowania dla Was lekcji on-line (audio+video). Aby dołączyć do takiej lekcji, nauczyciel musi udostępnić Wam link do spotkania w strumieniu przedmiotu, otrzymacie zaproszenie na swoją szkolną skrzynkę email i zaproszenie zostanie umieszczone w kalendarzu (ikona aplikacji -> Kalendarz). W terminie spotkania musicie po prostu otworzyć ten link i dołączyć do spotkania. Kliknij **Chcę dołączyć**.

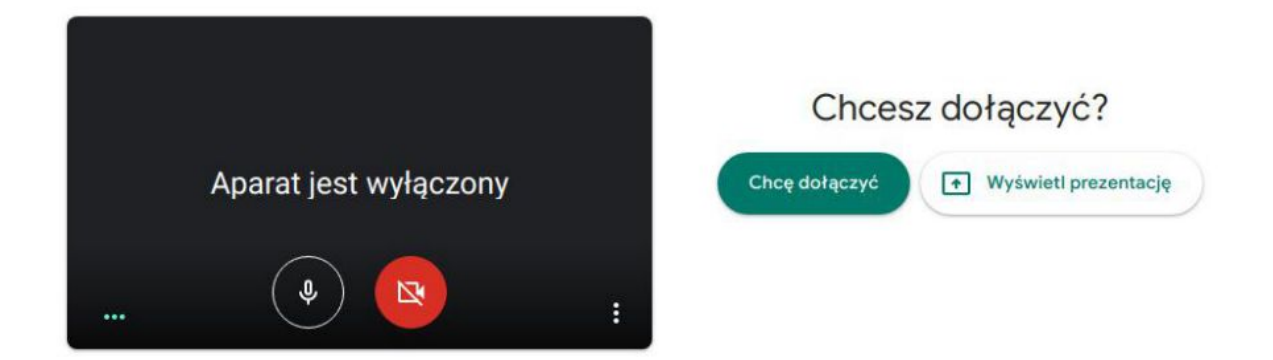

Aby wyłączyć kamerę, kliknij na jej ikonę (czerwony kolor=wyłączona). Podobnie z mikrofonem (czerwony=wyciszony). Pamiętaj, że jeśli nic nie mówisz, to wycisz mikrofon, aby zbierane przez niego hałasy nie przeszkadzały innym uczestnikom lekcji.